## **How to Decrypt Media Encrypted with Check Point: A Step-by-Step Guide**

The United States Attorney's Office has provided you with discovery or other materials that have been encrypted using Check Point software. This document provides step-by-step instructions for decrypting that data.

You should have received a password for decrypting the data in an email or other separate correspondence. If you do not have a password, please contact the U.S. Attorney's Office employee who provided the data to you.

**SPECIAL NOTE FOR MAC USERS:** Check Point **does not** operate on Mac computers. If you only have access to a Mac, contact the USAO employee who provided the data to you.

## **Decrypting Check Point Encrypted Media**

If you have Check Point installed on your computer, use Windows Explorer to open the media, and enter the proper password.

If you do *not* have Check Point installed on your computer, follow these steps:

- 1. Insert the encrypted optical media into your computer's CD/DVD drive.
- 2. In Windows Explorer, double-click the **Unlock.exe** file on the disk.

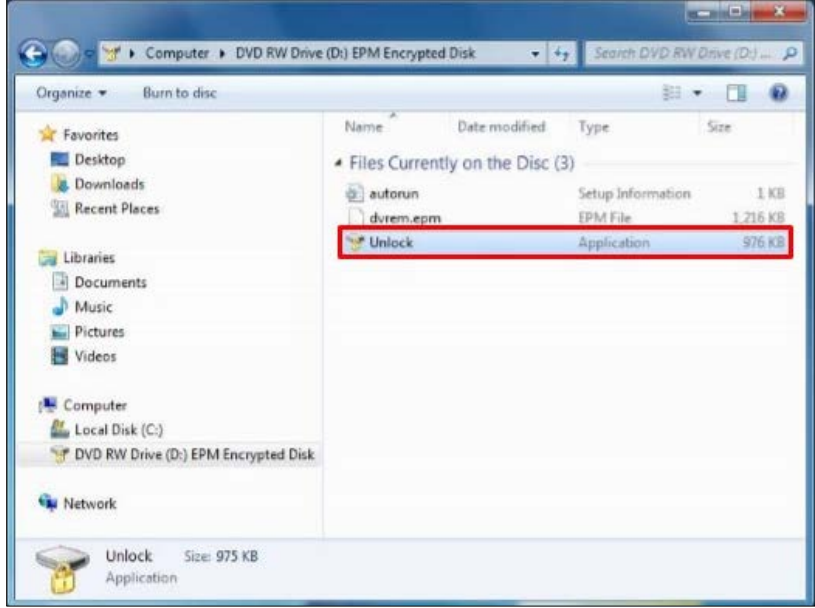

3. Enter the **password** you received in separate communication. Click the **Unlock** button.

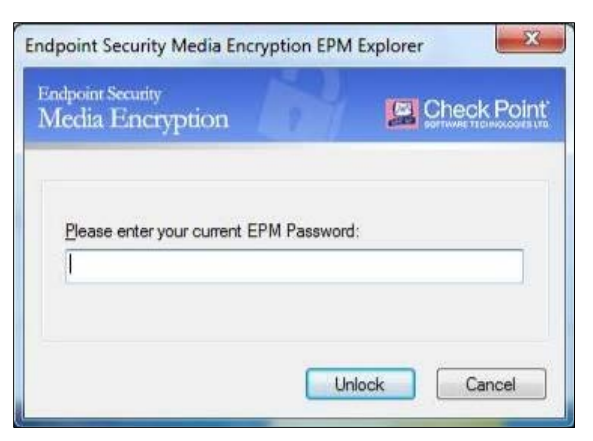

4. Click the **top level container** in the panel on the left and then click the **Extract** button in the toolbar.

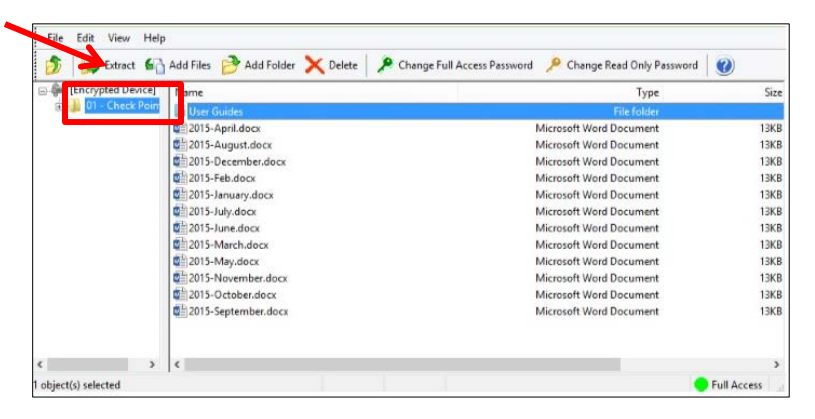

5. Browse to the **location** where you want to save the unencrypted files. Click **OK**.

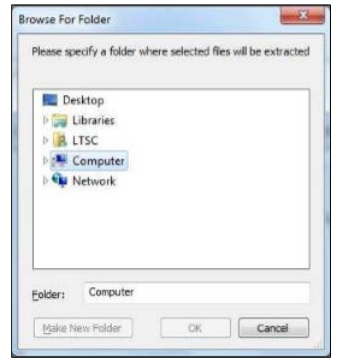

6. Once the files have been decrypted, open their location using **Windows Explorer**. **CAUTION: When you close the Endpoint Security Media Encryption EPM Explorer window, you will see a prompt regarding deleting all of the files you extracted from the encrypted media. Click No unless you do want to delete the files you just decrypted.**

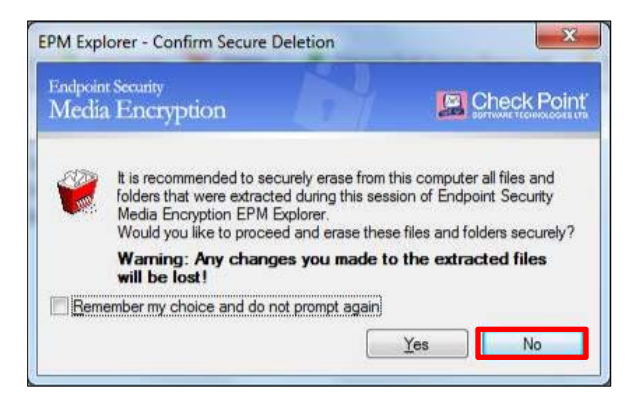

If you have problems related to your password or using Check Point, please contact the USAO employee who sent you the encrypted data. If you have problems related to available disk space on your computer, firewall access, or download speed, you will need to confer with your own IT staff.